# **Manuale per associazione utente con delega di firma ad Azienda/Ente**

#### **Indice**

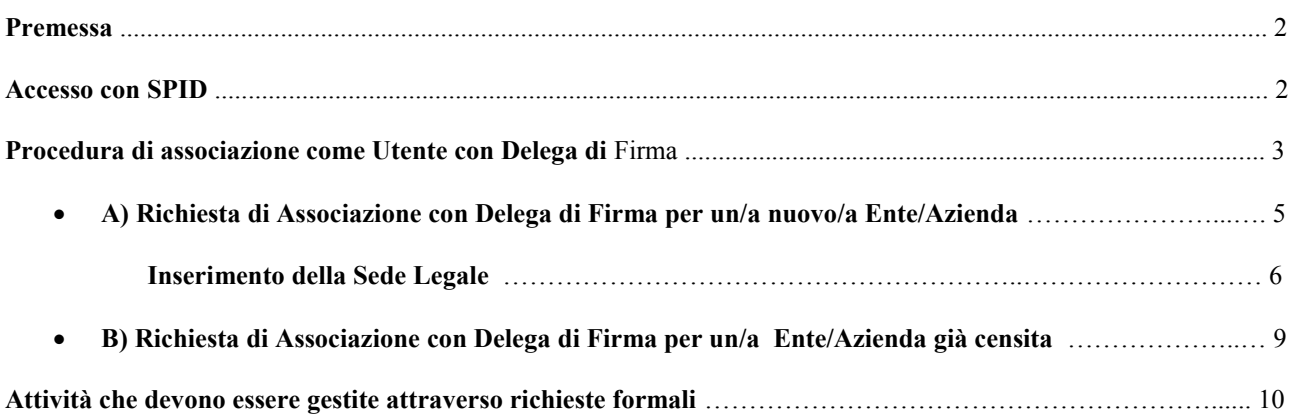

### **PREMESSA**

L'associazione di un utente ad un soggetto può essere effettuata esclusivamente se l'utente ha già ottenuto le credenziali SPID ed ha effettuato il primo accesso al SIRU con successo.

La responsabilità dell'autenticazione tramite SPID (e della eventuale mancata autenticazione) è del sistema SPID e non dipende dal SIRU.

L'Ente o l'Azienda a cui l'Utente intende associarsi in qualità di UTENTE con DELEGA DI FIRMA, può essere o meno già censito nel sistema.

## **ACCESSO CON SPID**

L'utente può accedere ad una home page del SIRU con funzionalità limitate senza accreditamento SPID. In tale home page è presente il pulsante per accedere "internamente" al SIRU a seguito di accreditamento SPID.

All'accesso al SIRU l'utente troverà una schermata simile alla seguente:

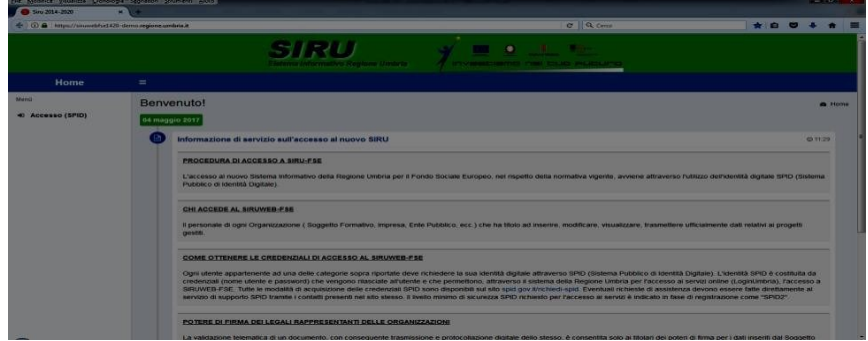

Cliccando sul pulsante "Accesso (SPID)" verrà indirizzato alla pagine per l'accesso via SPID:

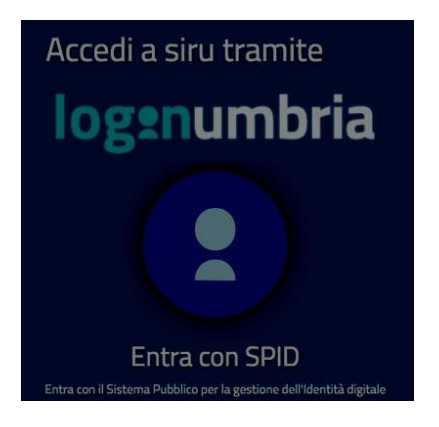

Cliccando sul logo verrà richiesto di indicare il provider dell'identità digitale:

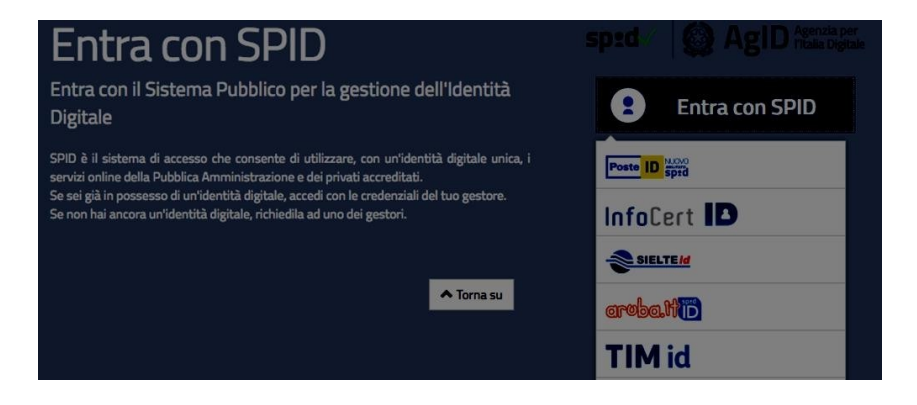

Una volta completata la procedura di accesso via SPID si verrà rimandati nella Home page del SIRU

### **PROCEDURA DI ASSOCIAZIONE COME UTENTE CON DELEGA DI FIRMA**

Si parte dalla Home page a cui si accede con SPID

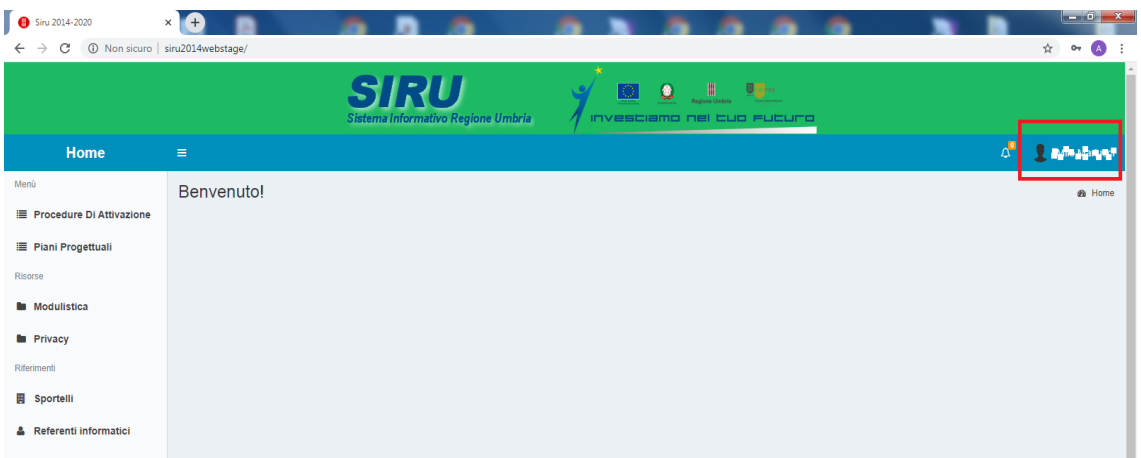

Una volta acceduti alla home page del SIRU, cliccando sul proprio nome presente a destra della barra blu si apre la finestra per accedere al proprio PANNELLO DI CONTROLLO.

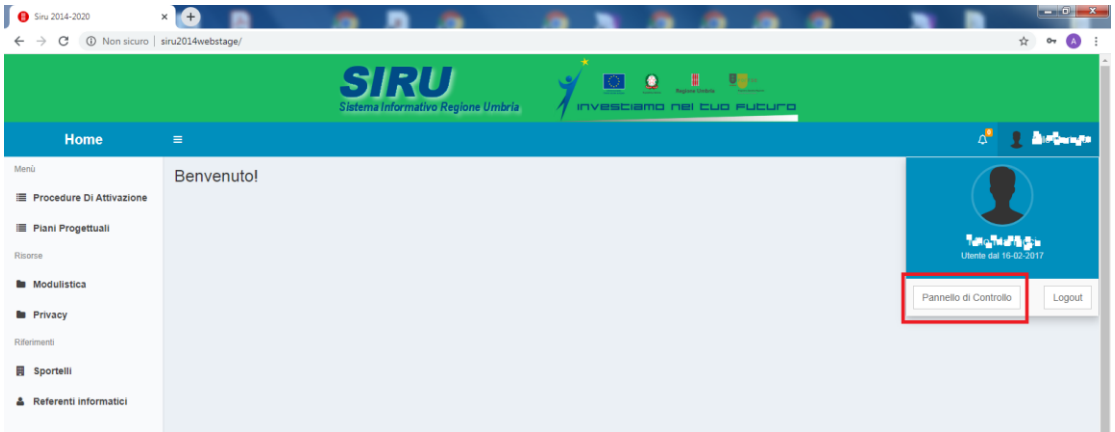

A questo punto occorre cliccare sul pulsante "**Pannello di Controllo**"

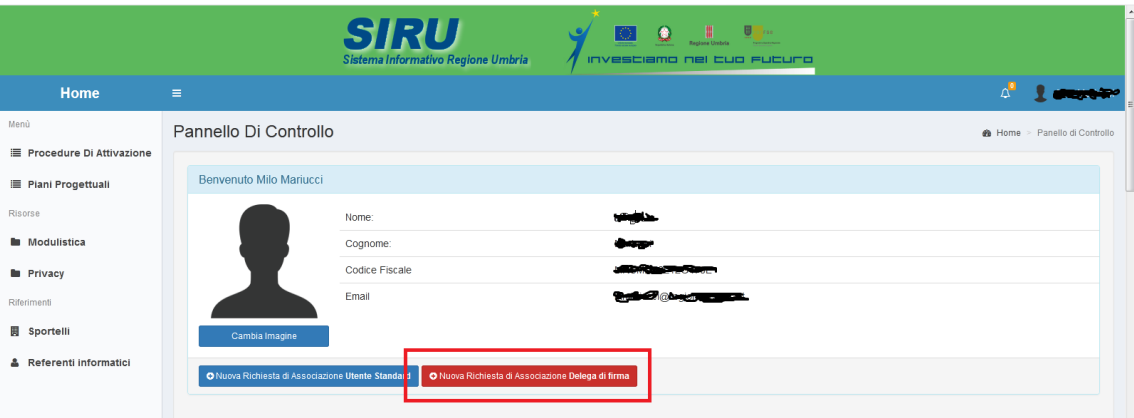

Nel pannello sono già presenti alcuni dati acquisiti dal sistema attraverso l'accesso fatto via SPID. Sotto è presente il pulsante (Rosso) per dare il via alla procedura di associazione.

*N.B. Il pulsante Blu serve per associare ad un Ente/Azienda, Personale (sempre dotato di SPID) ma che non possiede il ruolo di delegato alla firma. Per queste figure fare riferimento al manuale "2\_2 Pannello di Controllo (Associazione Come Utente Standard)"*

Cliccare quindi sul pulsante "**Nuova Richiesta di Associazione Delega di Firma**".

A questo punto si apre una finestra di conferma.

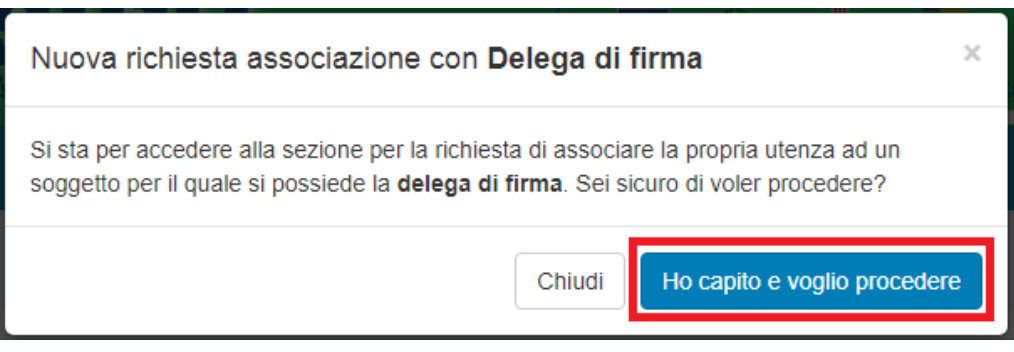

Se si intende procedere si clicca sul pulsante "**Ho capito e voglio procedere**", accedendo così al formato "**Nuova Richiesta Associazione**"

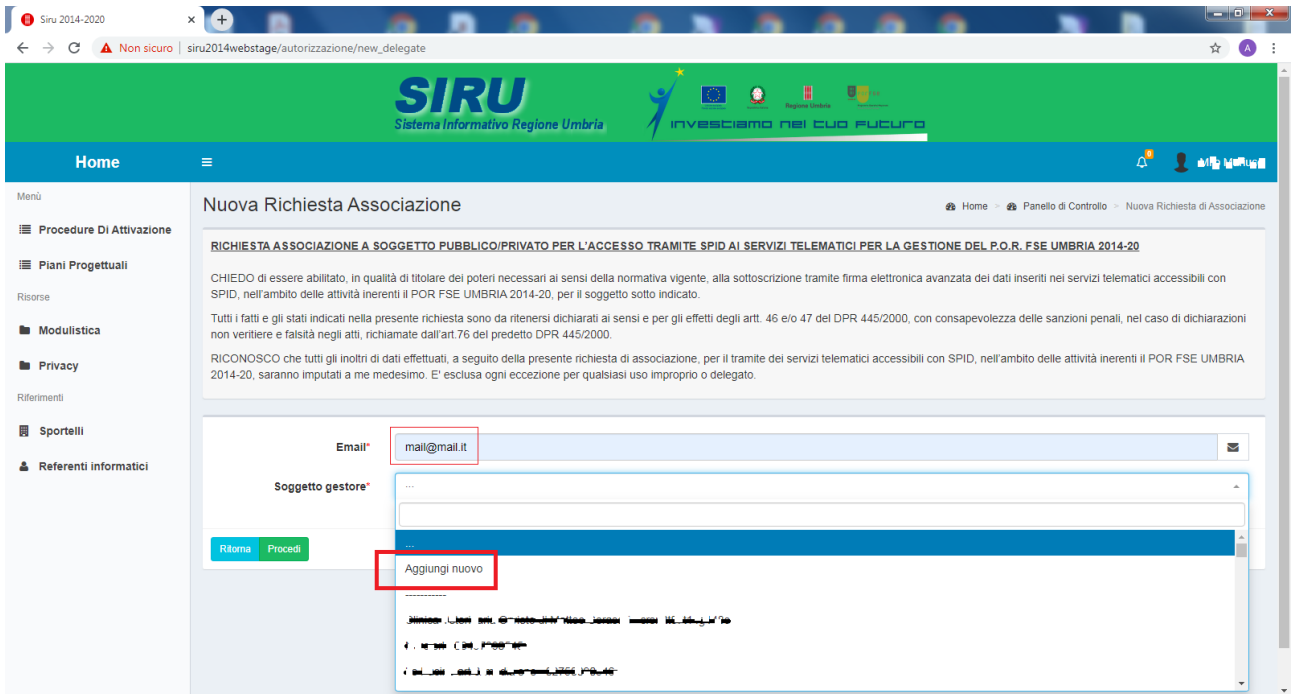

In questo formato si può decidere di presentare Richiesta di Associazione con Delega di Firma sia ad un Ente già censito nel sistema, sia per un nuovo Ente.

Di seguito viene dettagliata la procedura per una Richiesta di Associazione per un nuovo Ente (**Punto A**).

Nel caso di Richiesta di Associazione per un Ente già censito (e quindi già con la presenza di soggetto con Delega di Firma) si rimanda in fondo al presente manuale (**Punto B**)

# A) Richiesta di Associazione con Delega di Firma per un/a nuovo/a Ente/Azienda

Dopo aver inserito una propria mail selezionare nel menù a discesa relativo al campo "Soggetto Gestore", la voce "**Aggiungi nuovo**".

Successivamente, cliccando su pulsante "**Procedi**", si arriva nel formato dove inserire tutti i dati aziendali.

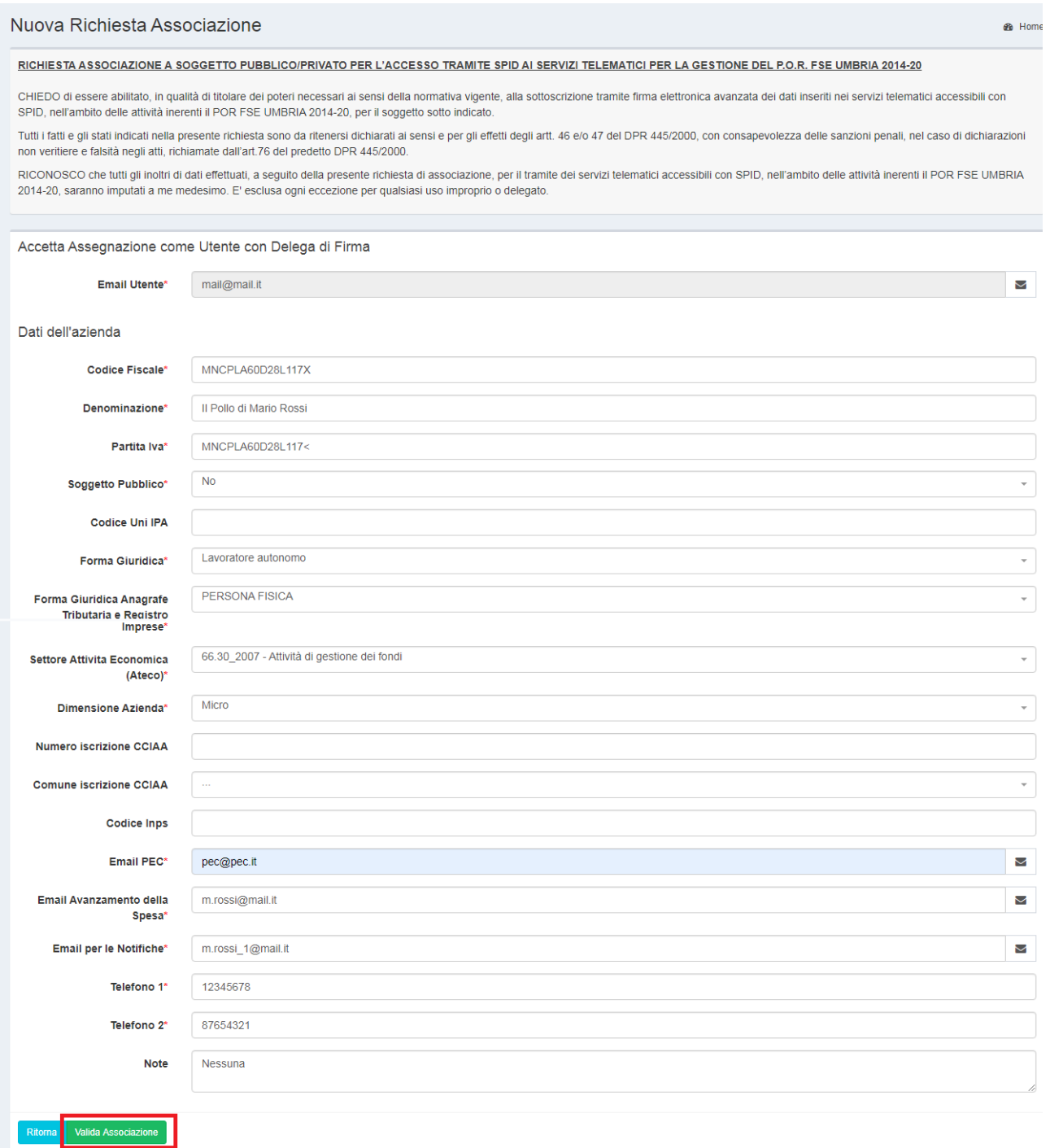

Va sottolineato che:

- I campi la cui etichetta ha un asterisco rosso (**\***) sono obbligatori;
- Il campo "Soggetto Pubblico" è preimpostato a No, ma nel caso di Ente pubblico, l'informazione può essere cambiata tramite l'apposito menù a discesa.
- Nell'improbabile ipotesi che l'azienda non sia in possesso di una pec, si può inserire nel campo corrispondente il testo "[pec@pec.it](mailto:pec@pec.it)";
- Le due mail (Avanzamento spesa e per Notifiche) possono essere uguali;
- I due numeri telefonici da inserire possono essere relativi a due diverse utenze (fissa e mobile) o ad una sola utenza nel qual caso tale numero va scritto in entrambi i campi.

Una volta completato l'inserimento dei dati si completa la registrazione cliccando sul pulsante "**Valida Associazione**" attraverso cui si ritorna nel formato del "**Pannello di Controllo**" in cui, ora, sarà presente l'associazione appena fatta.

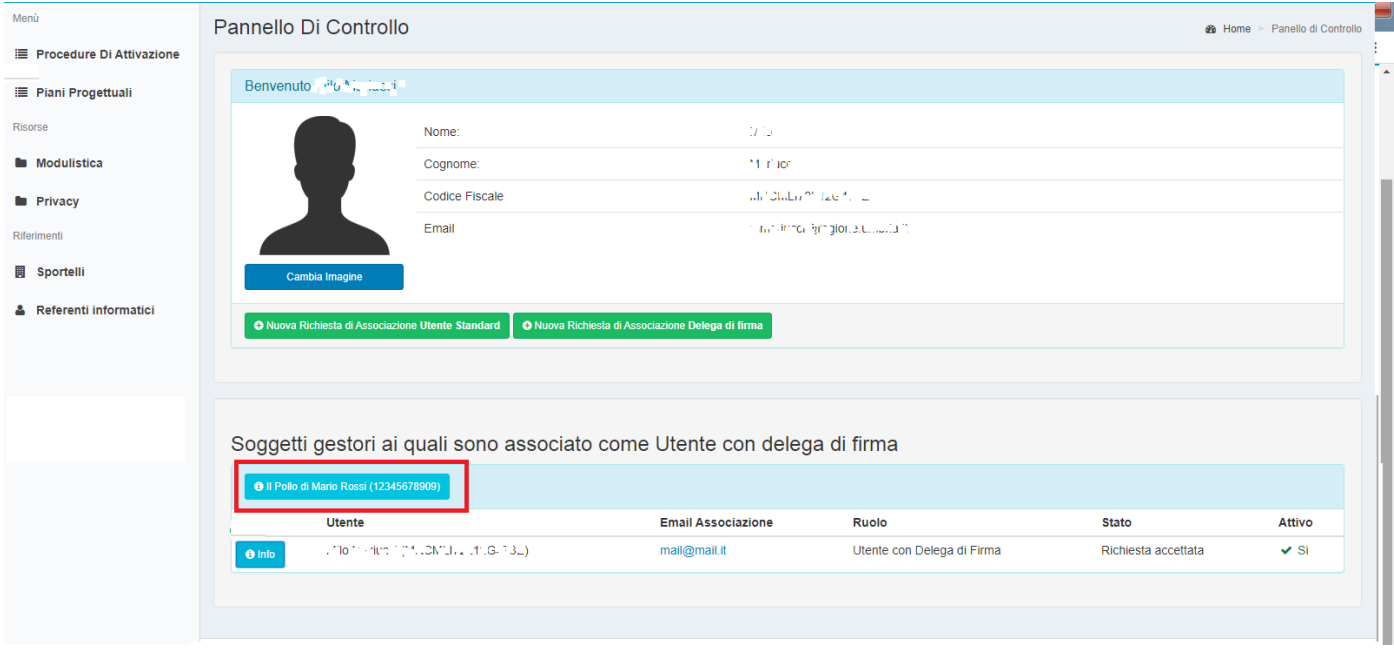

### **INSERIMENTO DELLA SEDE LEGALE**

**E' assolutamente necessario a questo punto, inserire (qualora non già presente) la SEDE LEGALE dell'Azienda per la quale si è richiesta la delega di firma!**

**La mancanza della sede legale inibisce la possibilità di presentare istanze (Piani Progettuali e Progetti) a fronte di un Avviso (Procedura di Attivazione).**

Per inserire una sede, occorre cliccare sul pulsante azzurro (cerchiato in rosso) che riporta la denominazione della propria azienda.

Tale pulsante provoca l'apertura di un nuovo formato denominato "Soggetto" all'interno del quale si può:

- 1. Modificare i dati aziendali precedentemente inseriti attraverso il pulsante "Modifica". Ovviamente questa operazione potrà essere eseguita in futuro qualora qualche dato aziendale subisca modifiche.
- 2. Aggiungere una sede. (quello che vogliamo fare ora).
- 3. Aggiungere personale (non in questa fase).
- 4. Aggiungere documenti di spesa (non in questa fase)-

Per quanto riguarda i punti 3. e 4. Si rimanda al manuale "2\_3 Pannello di Controllo (Sedi Personale Documenti Spesa)", presente all'interno della sezione modulistica in home page.

Noi siamo interessati ora ad inserire la sede legale.

A tal riguardo il sistema ci segnala la mancanza della stessa in maniera evidente.

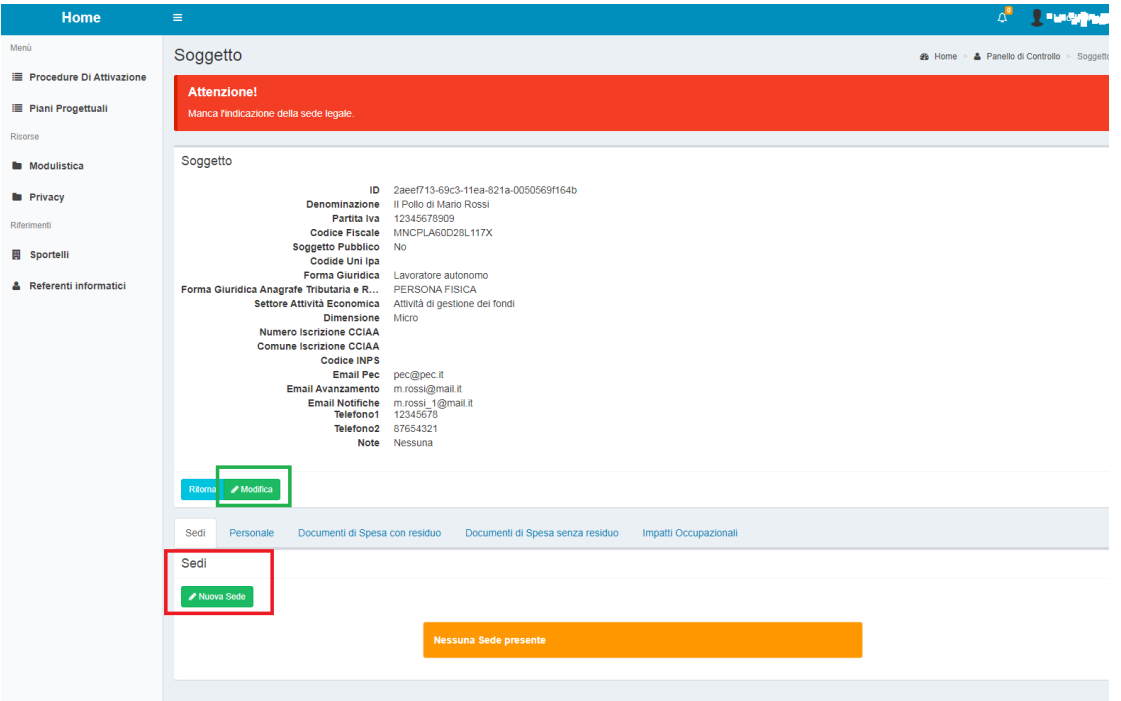

Per fare ciò si seleziona la linguetta con scritto "**Sedi**" e poi si clicca sul pulsante "**Nuova Sede**". In questo modo si aprirà il formato "Sede".

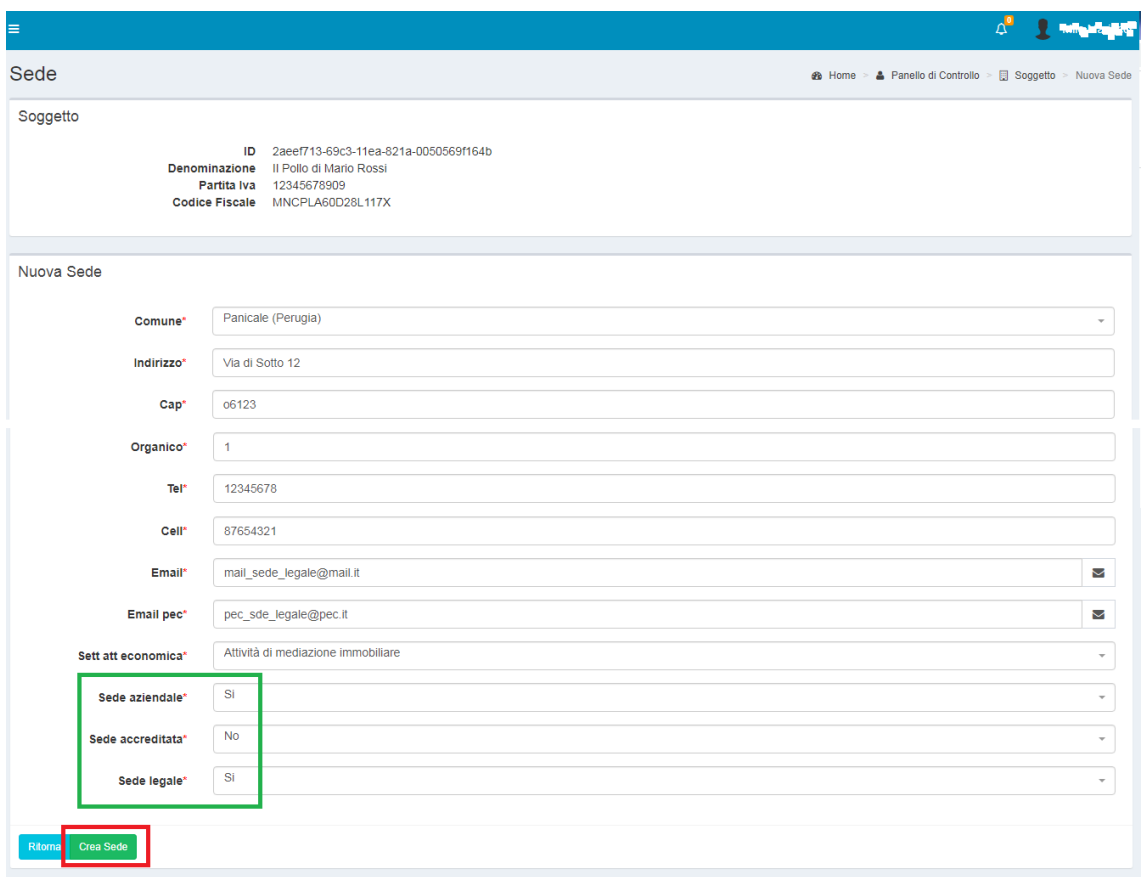

Valgono in generale le stesse considerazioni fatte per l'inserimento dei dati relativi all'Azienda. E necessario però spiegare il significato dei 3 campi (cerchiati in verde) che si riferiscono alle sedi.

- Sede Aziendale: Si pone a "**Si**" se la sede è dell'Azienda (proprietà, in locazione ecc.)
- Sede Accreditata: Si pone a "**Si**" se la sede è una sede Accreditata dalla Regione Umbria per svolgervi attività formative
- Sede Legale: Da mettere Ovviamente a "**Si**" . Ovviamente ogni Ente(Azienda può avere una sola sede legale.

Una volta inseriti tutti i dati, per confermare si clicca sul pulsante "**Crea Sede**". La sede viene salvata ed il sistema ritorna al formato "**Soggetto**".

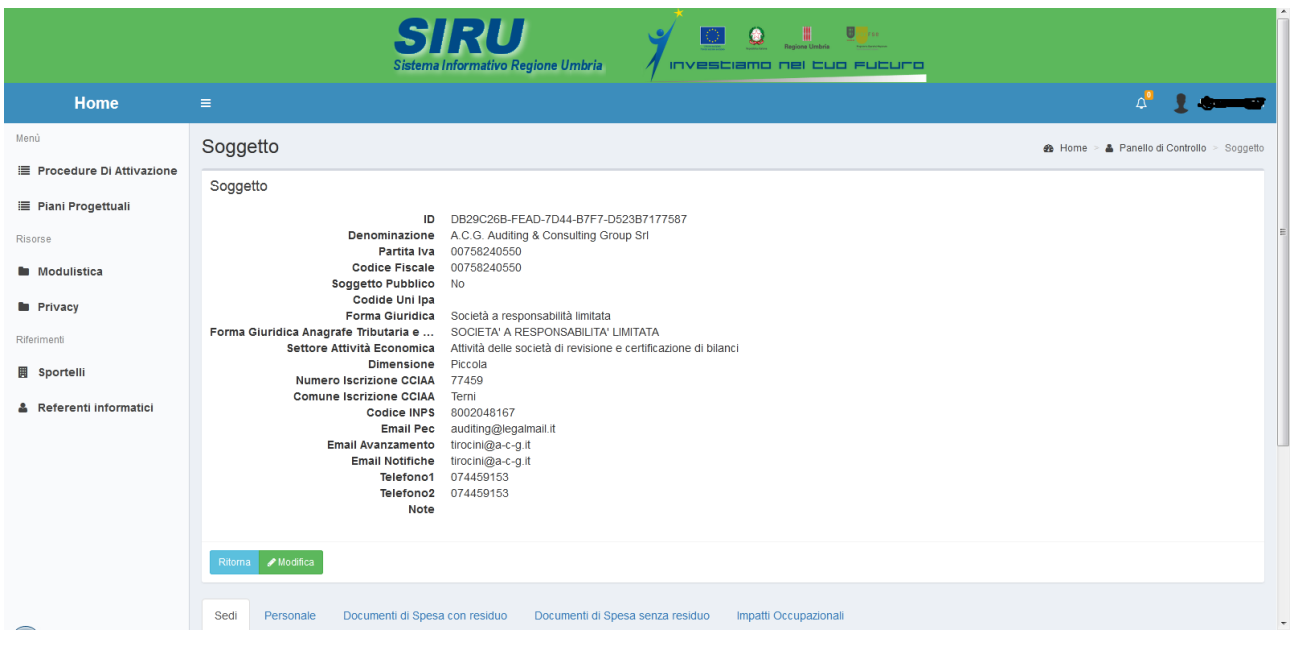

Di qui, con successivi click su pulsante "**Ritorna**", ci si riposiziona sulla Home Page da cui si può iniziare a selezionare Procedure di Attivazione a cui associare la creazione di Piani Progettuali.

Al riguardo si rimanda alla manualistica presente nella sezione Modulistica dell'home page.

# B) Richiesta di Associazione con Delega di Firma per un/a Ente/Azienda già censita

E' questo il caso in cui si voglia avanzare richiesta di associazione per una Azienda/Ente già censita nel sistema e per la quale, ovviamente è già presente uno (o più) delegati alla firma.

La procedura è molto simile alla precedente.

Si entra nel "Pannello di Controllo" come sopra e si clicca sul pulsante "*Nuova Richiesta Associazione delega di Firma*"

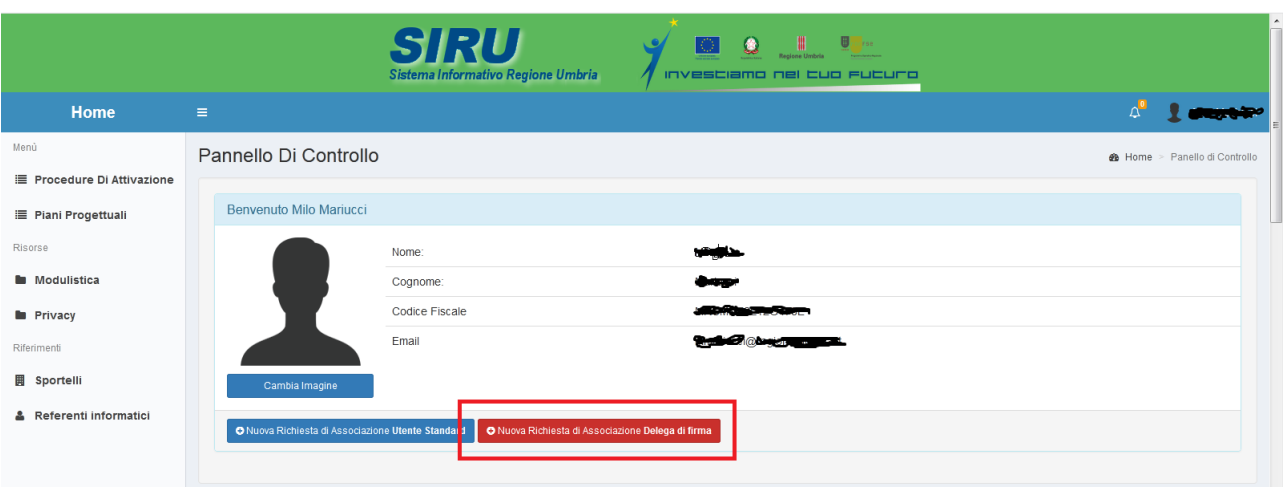

Si arriverà così, dopo la necessaria fase di conferma, al formato "**Nuova Richiesta Associazione**"

In questo caso dopo aver inserito una propria mail selezionare nel menù a discesa non più la voce "Aggiungi Nuovo" ma una delle Aziende/Enti già presenti.

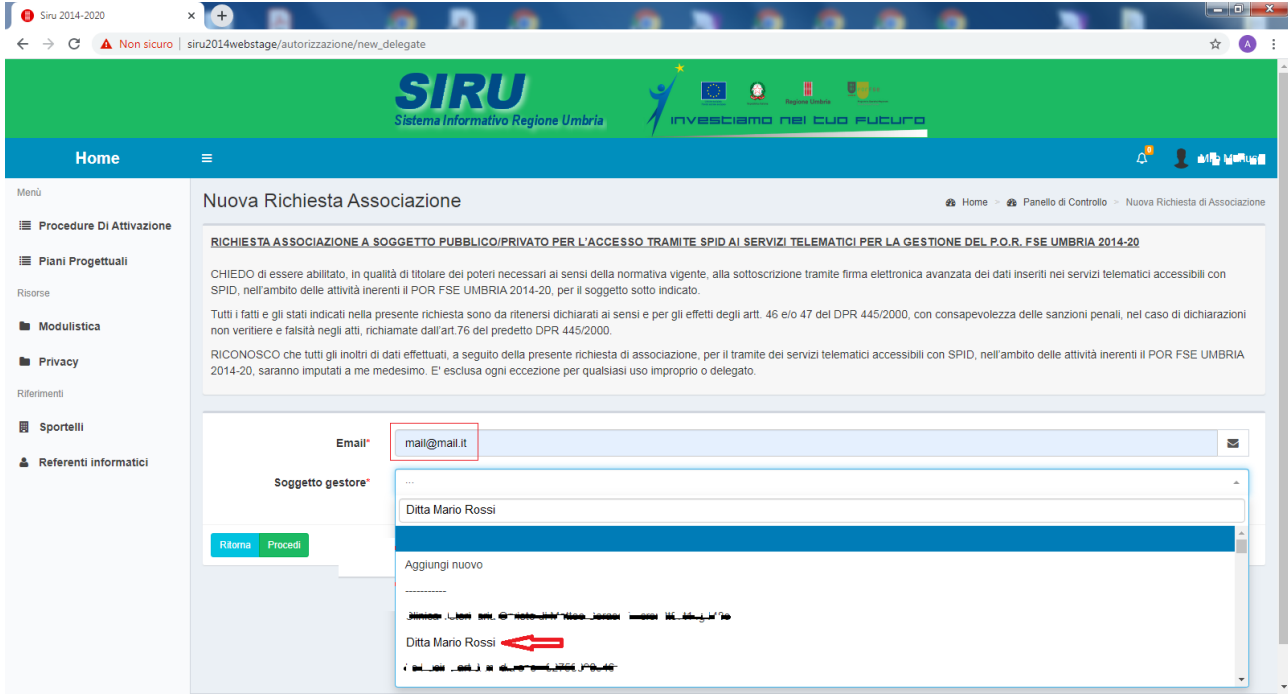

La procedura si chiude qui. In effetti rispetto al caso di nuova Azienda/Ente, I dati aziendali e la sede legale sono già presenti nel sistema.

La sostanziale differenza tra questo caso ed il caso A), è legata al fatto che ora dovrà essere uno dei delegati alla firma della Ditta Mario Rossi ad avallare l'inserimento di un nuovo delegato alla firma.

Per fare ciò, il delegato già presente, dovrà accedere al suo pannello di controllo in cui troverà la seguente situazione:

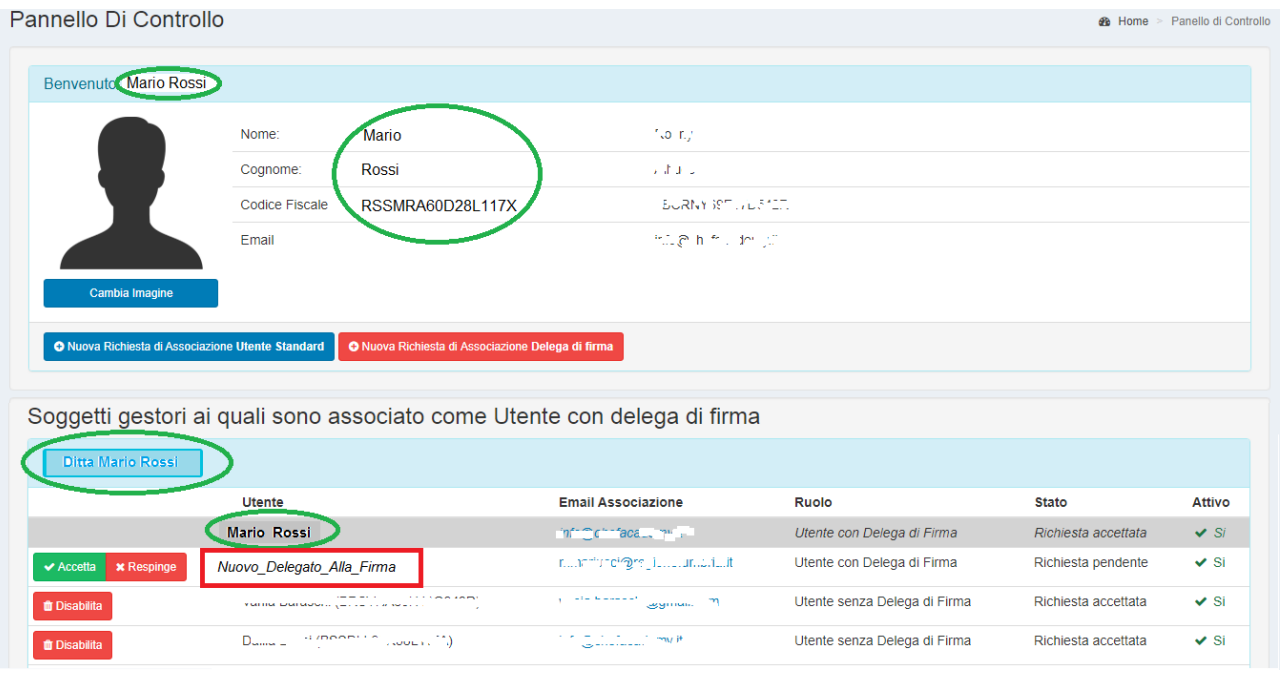

Sarà quindi il Delegato alla firma già presente (in questo caso Mario Rossi che è acceduto con SPID al suo pannello di controllo), a prendere atto della nuova Richiesta di Associazione cliccando sul pulsante "Accetta" in corrispondenza della riga del *Nuovo\_Delegato\_Alla\_Firma.*

### **ATTIVITA' CHE DEVONO ESSERE GESTITE ATTRAVERSO RICHIESTE FORMALI**

Allo stato attuale le richieste formali devono essere effettuate all'indirizzo di posta elettronica certificata:

 $\mathbf{u}$ 

[areaprogrammazione.regione@postacert.umbria.it](mailto:areaprogrammazione.regione@postacert.umbria.it)

All'attenzione del Dirigente del Servizio Programmazione, indirizzo, monitoraggio, controllo FSE ed innovazione di sistema Direzione Risorse, Programmazione, Cultura, Turismo.  $\mathbf{u}$ 

Di seguito sono elencate le attività che non possono essere svolte direttamente on-line ma che necessitano di intervento tecnico sistemistico previa suddetta comunicazione.

### *Delegato alla firma preesistente non è più in ruolo*

Occorre richiedere sia l'inibizione del vecchio delegato alla firma (attività che comunque andava richiesta in ogni caso), sia l'abilitazione del nuovo.

*Richiesta di delega di firma da parte di un utente che già abilitato nel sistema come "UTENTE SENZA DELEGA DI FIRMA"* Occorre richiedere preventivamente l'inibizione in qualità di "utente senza delega di firma"

*Richiesta di delega di firma non avallata "per errore" da un delegato alla firma preesistente.*

Occorre richiedere l'abilitazione specificando l'errore materiale